# **Quick Reference Guide Community Community Community Community Community Community Community Community Community**

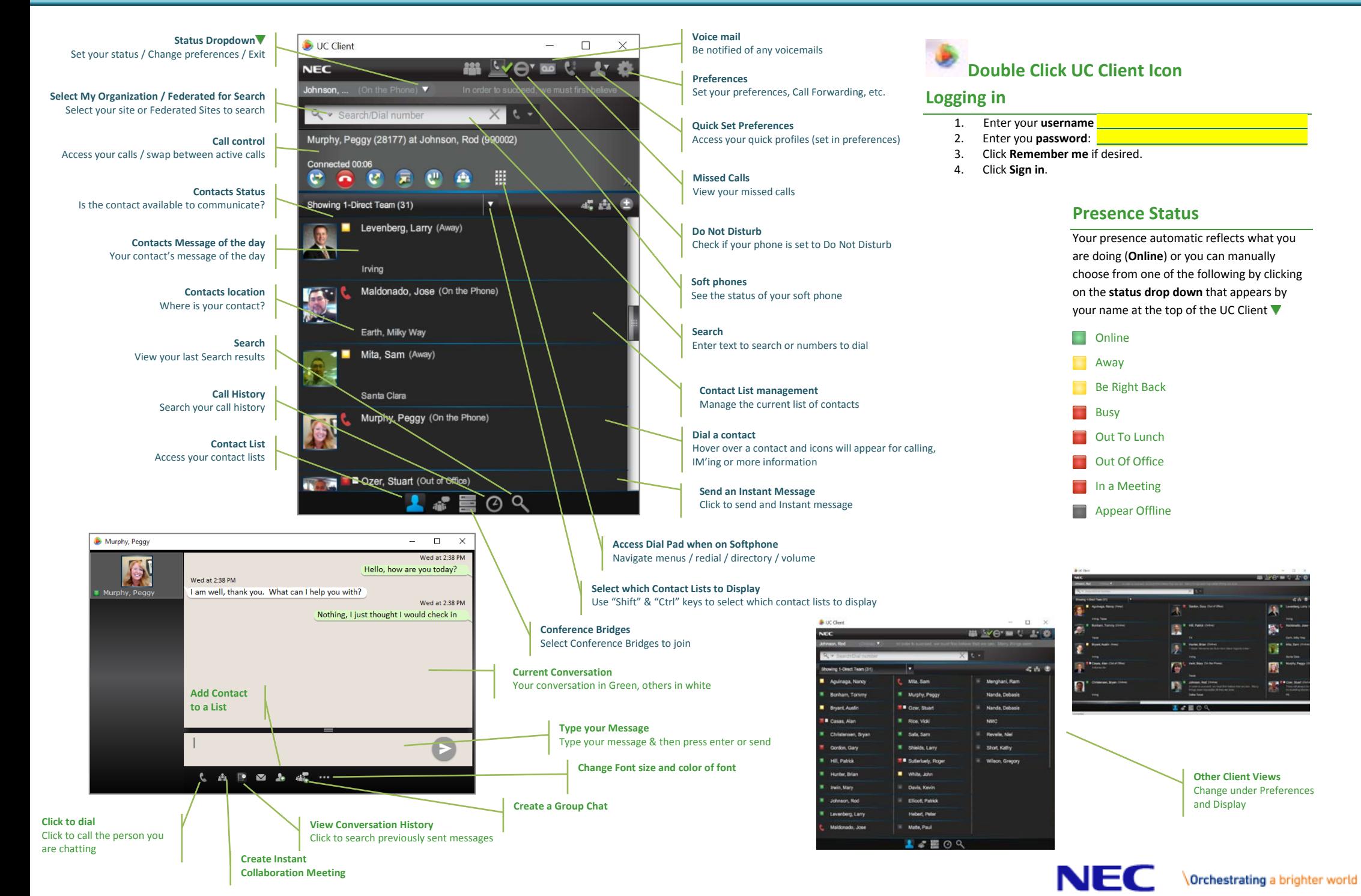

#### **Forward your phone to voicemail (first time)**

- 1. From the **UC Client** click on Preferences
- 2. Click **Preferences**.
- 3. Click the forwarding **arrow** at the top of the screen.
- 4. Click **create forwarding now**.
- 5. Enter the **name** "*voice mail"* and click the **search** icon.
- 6. Select how long you want it to ring before going to voicemail.
- 7. Click **OK**. Click **Save**.

#### **Time based call forwards**

#### UNIVERGE 3C allows you to decide the times/days a call forward is valid.

- 1. From the **UC Client** click on Preferences
- 2. Click **Preferences**.
- 3. Click the forwarding **arrow** at the top of the screen.
- 4. Click **Modify** on the call forward profile you want to change.
- 5. Click the "**right**" arrow
- 6. Select the days and times you want this forwarding active.
- 7. Click the "**right**" arrow
- 8. Select the **dates** you want the call forwards active for.

#### **Dual ring**

By default all of your 3C extensions ring, but you can also have it ring external numbers as well.

- 1. From the **UC Client** click on preferences
- 2. Click **Preferences**.
- 3. Click the forwarding **arrow** at the top of the screen.
- 4. Click **Modify** on the call forward profile you want to change.
- 5. Click N**ew Destination**.
- 6. Enter the number you wish it to ring in +61392621111 format.
- 7. Set the **duration** to "immediately".
- 8. Ensure you click **continue to off the call** so your 3C phones continue to ring.

#### **Forward based on my status**

UNIVERGE 3C allows you to set call forwards based on your status.

- 1. From the **UC Client** click on Preferences
- 2. Click **Preferences**.
- 3. Click the forwarding **arrow** at the top of the screen.
- 4. Click **Modify** on the call forward profile you want to change.
- 5. Click **Presence**.
- 6. Click **Only forward when your presence is**.
- 7. Choose the presence states you want.
- 8. Click **Save**.

#### **Preferences**

The preference screen gives you access to a wide range of settings and features that allow you customise you communications experience.

- 1. From the **UC Client** click on Preferences<br>2. Click Preferences.
- 2. Click **Preferences**.

#### **Setting Location or Message of Day**

- 1. In the **preferences** dialog, click **My Profile**.
- 2. Enter your **location**.

#### **Changing your active phone settings**

UNIVERGE 3C allows you to choose which of your phones you can answer a call on (**active**). Note you will always be able to initiate a call regardless of this setting.

- 1. From the **UC Client** click on Preferences
- 2. Click **Preferences**.
- 3. Click the **phone** icon.
- 4. Choose the phones you want to be **Active**.
- 5. Choose the phone you want to be the **default**.
- 6. Click **Save**.

### **Call Control**

When on a call you will see a strip like the following appear in the UC Client.

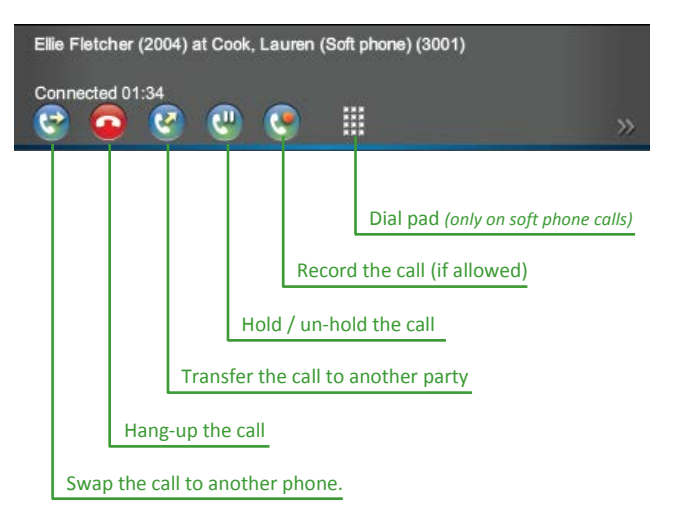

#### **Call waiting**

By default UNIVERGE 3C allows for you to handle 4 concurrent calls. You will hear a tone to tell you that have a call waiting, you will also get a separate call control strip for each call.

#### **Add a contact to your list**

- 1. Enter part of the person's name in the **search** box and hit enter.
- 2. Click the **Add contact to contact list** button.
- 3. Choose the list you want to add the contact too.

#### **Create a new contact list**

- 1. Click on any contact list.
- 2. Click the **contact list management** button
- 3. Select **Add List**.

#### **Quick Set Profiles**

Quick set profiles allow you to quickly set your presence and presence notes, and which phones are active.

- 1. From the **UC Client** click on Preferences
- 2. Click **Preferences**.
- 3. Click **Quick Set Profiles**.
- 4. Click **Create New**.
- 5. Enter a **Name**.
- 6. **Choose your presence** status from the list.
- 7. **Enter a presence note** if desired
- 8. Select the devices that you want to ring (**active**)
- 9. Click **save**.

You can now choose the quick profile  $\mathbb{R}^3$  straight from the home screen.

## **UC Client Ring Tone**

When someone calls you the UC Client will notify you of the incoming call (regardless of which devices are ringing).

- 1. From the **UC Client** click on Preferences
- 1. Click **Preferences**.
- 2. Click **Alerts**.
- 3. Choose an "**Audible Call Notification**" from the list, or choose your own from your music collection.

#### **Exiting the UC Client**

- 1. From the UC Client click the status drop down  $\nabla$
- 2. Select **Exit**.

#### **Getting Help**

- 1. From the UC Client click the status drop down  $\blacktriangledown$
- 2. Select **Help**.

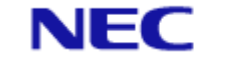